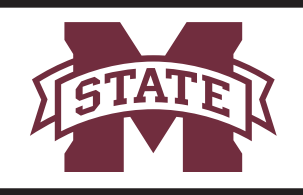

## **MISSISSIPPI STATE UNIVERSITY... INFORMATION TECHNOLOGY SERVICES**

# **POD Power On and Off Sequence**

### **Power On Sequence**

#### **1. POD Power On**

- a. Touch the Power button in the lower right corner of the Crestron panel. The button should turn blue. The projector and webcam should power on.
- b. Turn on the wireless microphone. The green light should turn on.
- **c. To sync a digital microphone** with the lectern, align the IR port on the mic with the IR port on the lectern receiver, then press **sync** on the receiver.

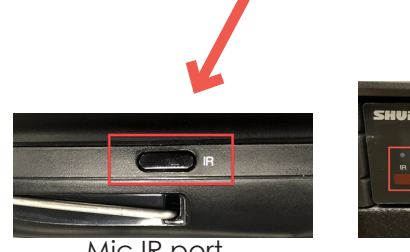

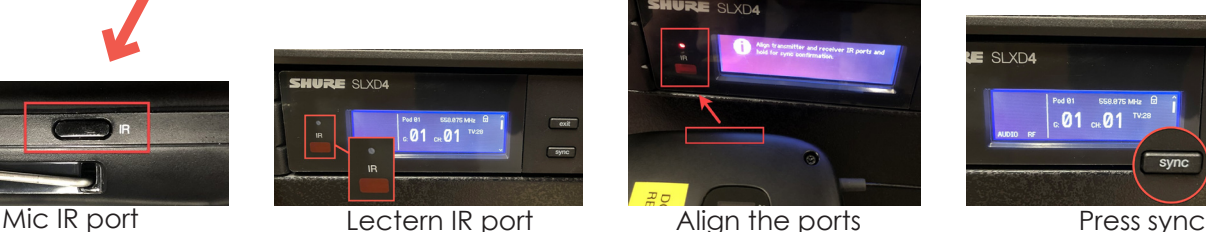

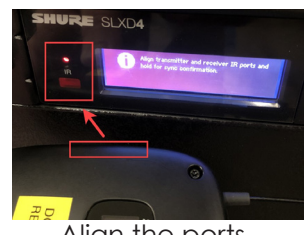

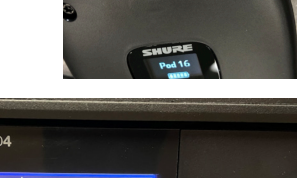

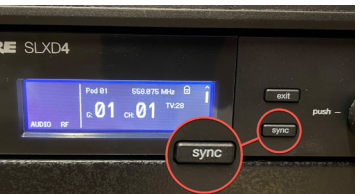

#### **2. Computer Power On**

- a. Press the computer Power button located on the front panel of the POD.
- b. Log in with your NetID and NetPassword.

### **Power Off Sequence**

#### **1. Computer Power Off**

- a. Click the Windows icon.
- b. Click Power, then click Shut Down.

#### **2. POD Power Off**

- a. Touch and hold the Power button on the Crestron panel. The button should turn white.
- b. Turn off the wireless microphone.

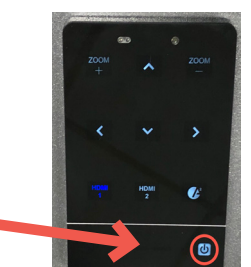

**Contact the Service Desk**  662-325-0631 | 108 Allen Hall | servicedesk@msstate.edu| servicedesk.msstate.edu

 $\leftarrow$   $\leftrightarrow$   $\circlearrowleft$   $\rightarrow$  Shut down

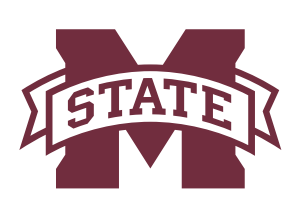

## **MISSISSIPPI STATE UNIVERSITYTM INFORMATION TECHNOLOGY SERVICES**

# **Lecture Streaming/Capture Using Canvas and Webex Quick Start**

#### **1. Create your Webex meeting in Canvas**

- a. Log in to **canvas.msstate.edu**, access your course, then click Cisco Webex.
- b. Click Virtual Meetings to view your scheduled meetings. Note: If you have not already scheduled your class meetings, Click Create Meeting, specify a name, specify the time and date, then click Create.
- c. Click the green Host button to the right of the meeting name.
- d. Cisco Webex Meetings will launch after a few seconds.

#### **2. Check video and audio with Webex**

- a. Click the blue Mirror button in the top right! to flip the video to display correctly. The button should turn white when displaying the correct way.
- b. Adjust the webcam view manually using the controls on the Crestron panel.

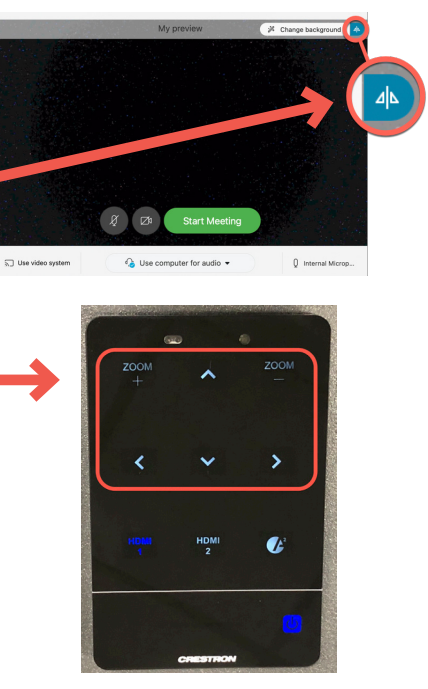

#### **3. Start and record your Webex Meeting**

- a. Click Start Meeting.
- b. Tips: In the Participant menu, turn ON Mute on Entry; turn OFF Entry and Exit Tone and Anyone Can Share. On the Edit menu, click Preferences. Under Chat, select Play the selected sound, choose Always, then click OK.
- **c. REMEMBER TO RECORD! Click the Record button, be sure "Record in the cloud" is selected, then click Record.**
- d. To share the screen, click the Share content button, then choose Screen 1.

#### **Contact the Service Desk**

662-325-0631 | 108 Allen Hall | servicedesk@msstate.edu| servicedesk.msstate.edu